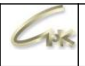

## **Руководство по подключению терминала Сбербанка**

Дата выпуска документа 23.06.2022

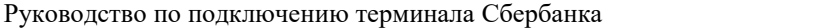

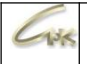

## **Оглавление**

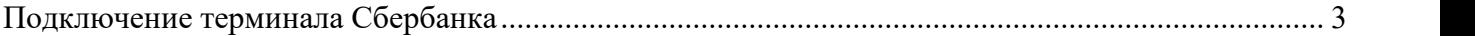

 $\Box$  $\times$ 

## **Подключение терминала Сбербанка**

СНК-АЗС работает с терминалом через драйвер, предоставляемый Сбербанком. При установке драйвера сотрудником Сбербанка желательно поставить драйвер в папку **c:\** snc\_azs\server\sb\. Если драйвер был поставлен в другую папку, то надо скопировать все файлы из папки драйвера в папку **c:\snc\_azs\server\sb\**. Настройку драйвера на терминал должен провести сотрудник Сбербанка.

Настройки в СНК-АЗС.

**В Конфигуратор оборудования СНК-АЗС** 

 $-134$ 

1. В "Конфигураторе оборудования СНК-АЗС" (hwserverconfig.exe) в раздел "Картридер" нужно добавить новое устройство с типом "Ридер карт Сбербанк" и указать код эмитента владельца терминала 1481.

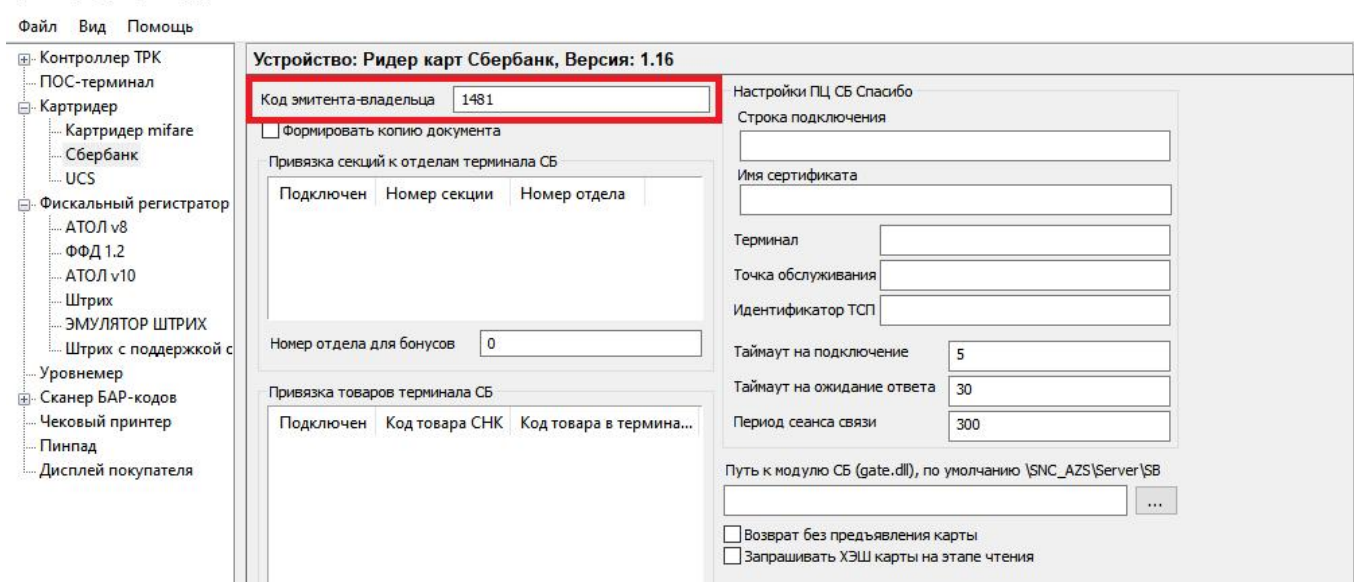

2. В разделе "Фискальный регистратор" проверить настройку типа оплаты для "Банковских карт".

Для ФР типа Штрих настройки должны быть такими:

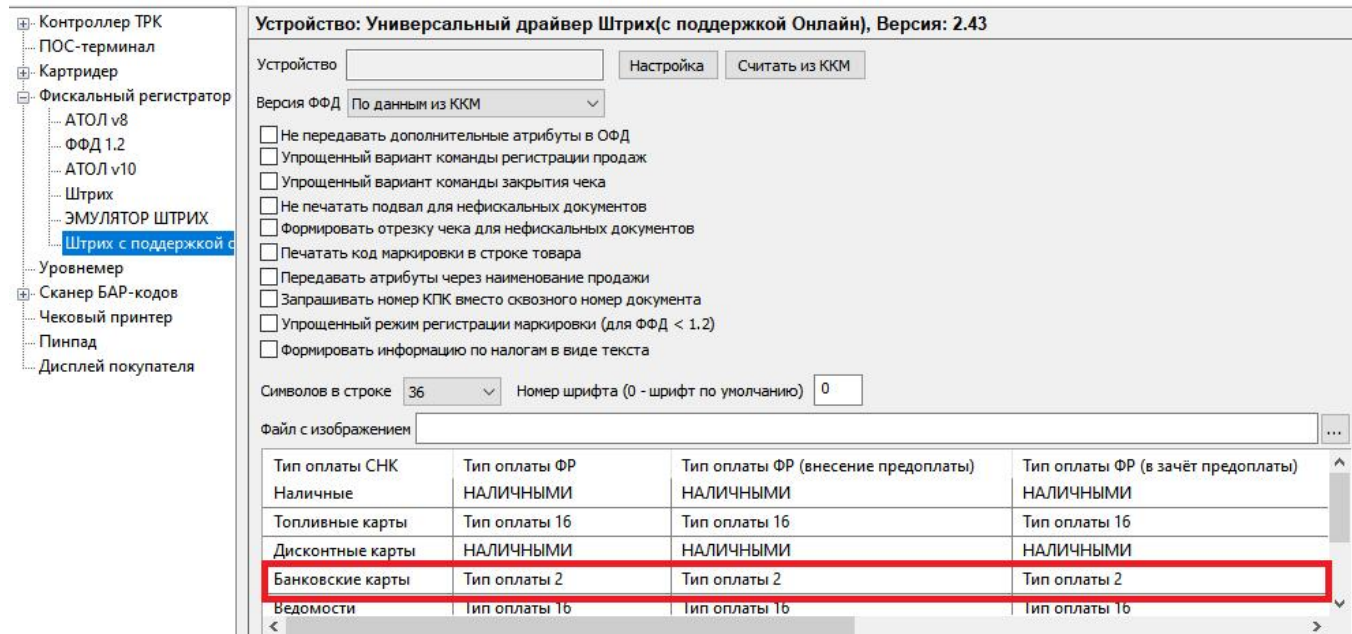

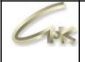

## Для ФР типа Атол с драйвером v8 настройки должны быть такими:

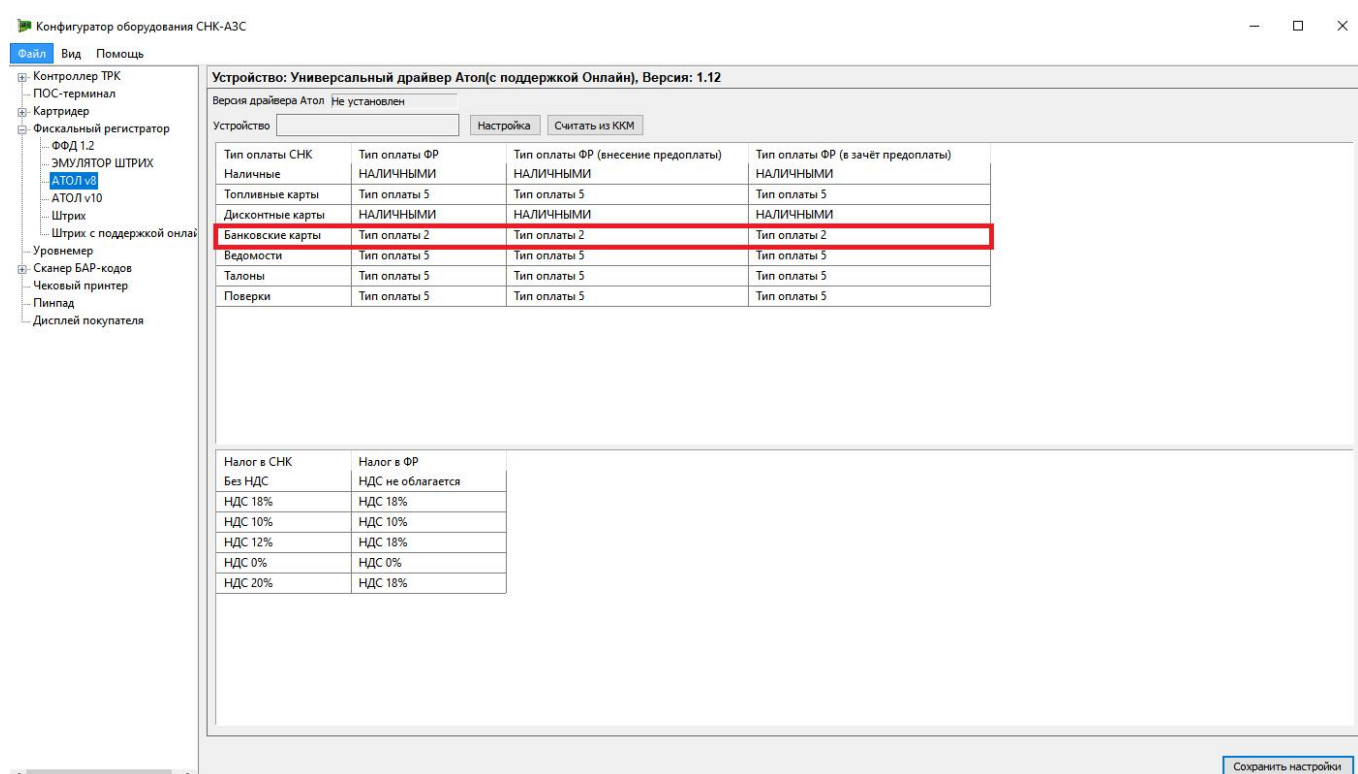

Для ФР типа Атол с драйвером v10 настройки должны быть такими:

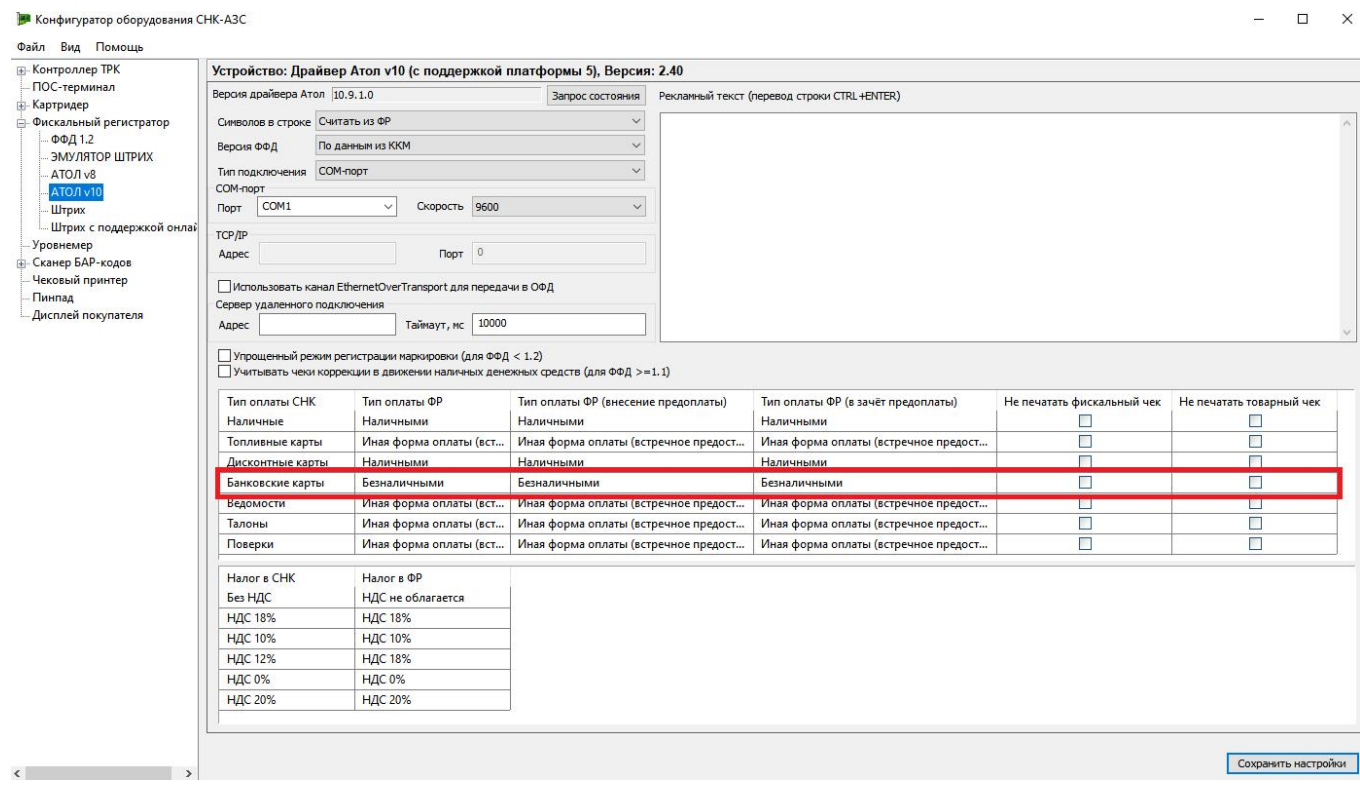

Руководство по подключению терминала Сбербанка

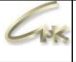

3. На газовых АЗС часто требуется обслуживание банковских карт по факту налива. Для этого удобнее использовать режим незарегистрированного отпуска с оплатой после завершения налива.Однако если это невозможно, то в программе "Настройки СНК-АЗС" (settings.exe) надо в разделе "Карты", в пункте "Режим «дебетование по факту»" поставить "Разрешить для всех типов карт".

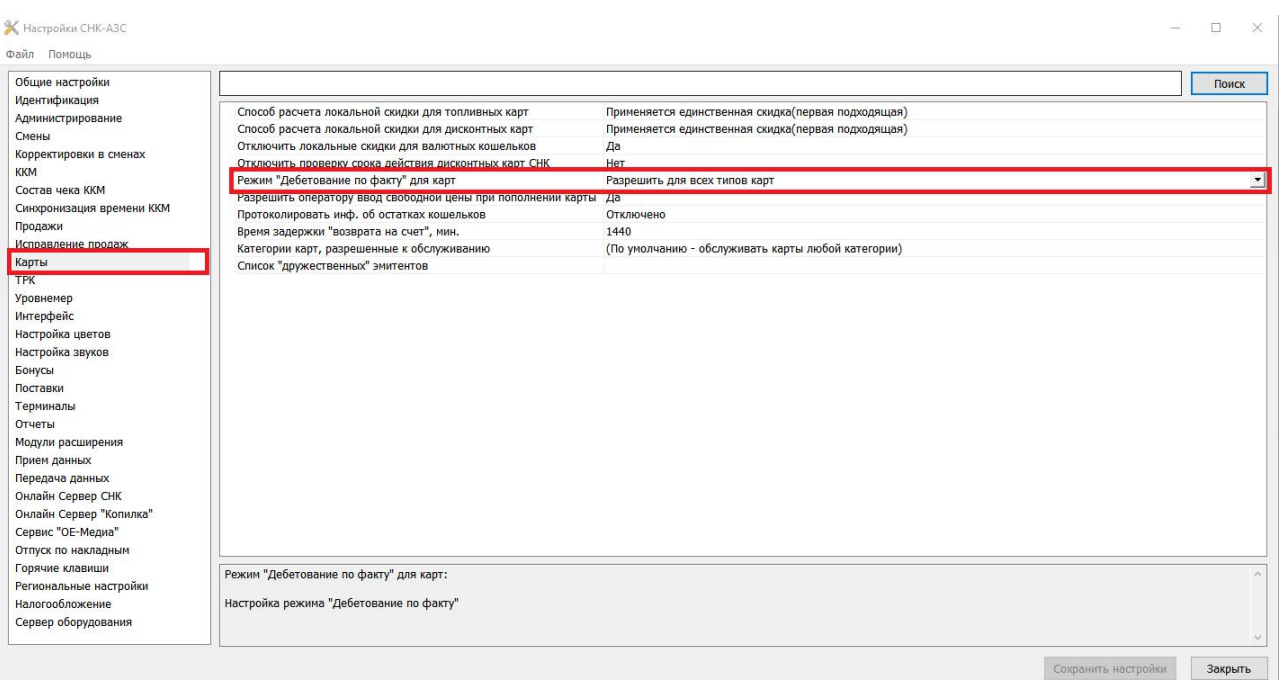

4. В приложении "Управление скидками" в разделе "Банковские карты" надо создать сеть эмитентов с кодом "4", затем в этой сети добавить эмитента с кодом "1481", нажать по нему правой кнопкой мыши и выбрать пункт «Подключить в данному типу оплат».

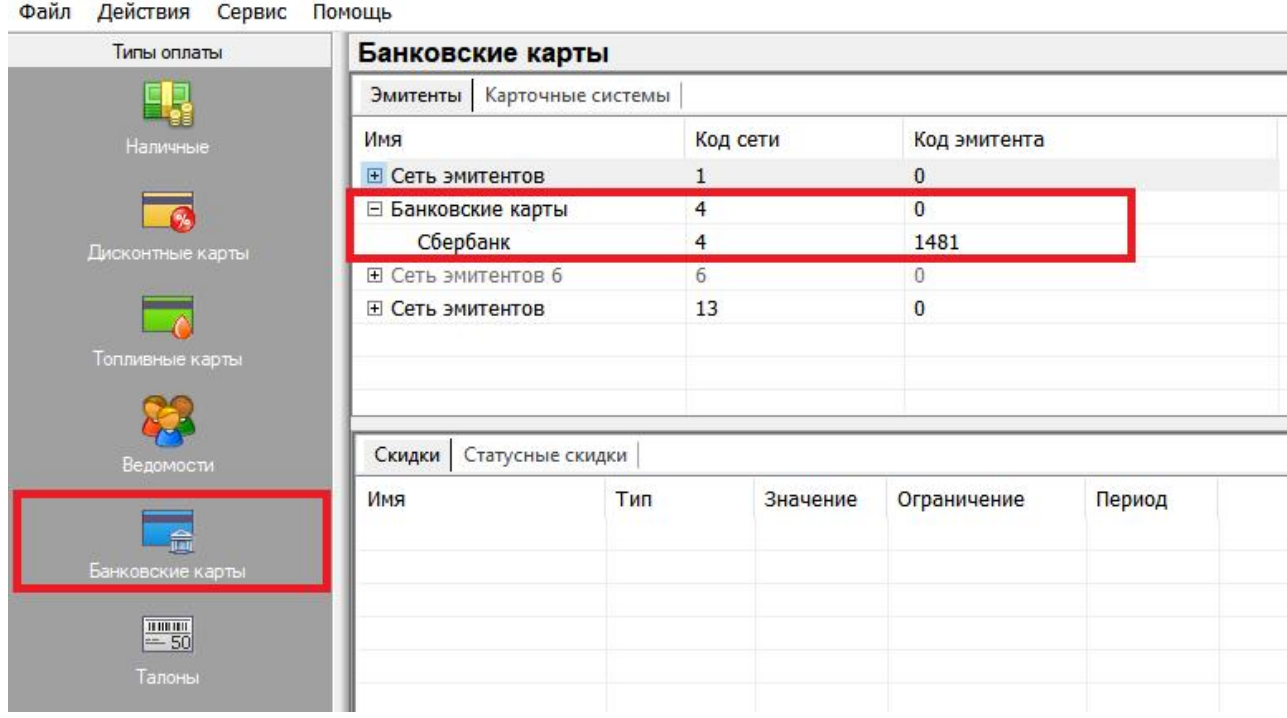

% Управление скидками СНК АЗС

 $5 \quad \vert$